# **Installing Nikon View 4 under Windows**

Installing Nikon View 4 for the COOLPIX5000/995/885/775/990/880

Nikon View 4 includes an image database application and movie player software. Before installing Nikon View 4, install any image database software that you intend to use in combination with Nikon View 4. If you will be viewing movies taken with your Nikon digital camera, we recommend that you also install Quick Time 4.1.2.

## **Step I—Install Bundled Software**

# **Image Database Software**

If the user wishes to use image database software, the software must be installed before installing Nikon View 4.

Bundled Software may differ according to the country or area of purchase and model of camera.

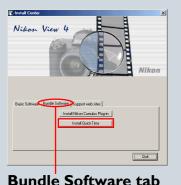

# Install Quick Time

Users who plan to use a movie player to view movies taken with their Nikon digital camera should install the viewer before installing Nikon View 4.

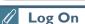

When installing, uninstalling or using Nikon View 4, log on as the "Administrator" (Windows 2000 Professional) or "Computer Administrator" (Windows XP Home Edition/Windows XP Professional).

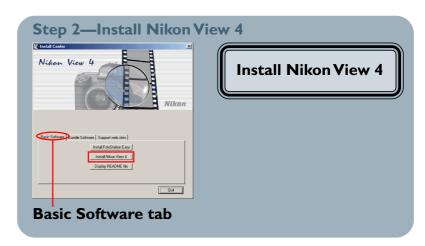

After starting your computer, insert the NikonView 4 CD into the CD-ROM drive. The NikonView Welcome program will be launched automatically. Select a language from the pop-up menu that appears and click **Next**. The Install Center window (Welcome window) will then appear. The Welcome window has three tabs: the Basic Software tab, the Bundle Software tab, and the Support web sites tab.

# **Basic Software**

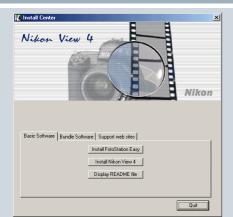

### **Install FotoStation Easy**

Click to install FotoStation Easy

#### **Install Nikon View 4**

Click to install Nikon View 4

### **Display README file**

Click to view the ReadMe file

## **Bundle Software**

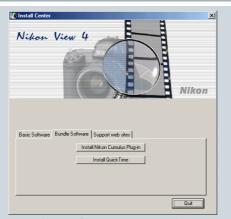

### **Install Nikon Cumulus Plug-in**

Click to install the Nikon filter for Cumulus image database software

#### Install OuickTime

Click to install the QuickTime 4.1.2 movie player

## Support web sites

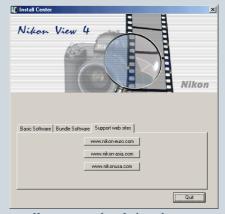

#### www.nikon-euro(-asia/usa).com

Click this button to view the Nikon technical support web site for your area (your computer must be configured for connection to the Internet)

### Quit

• Click this button to close the Welcome window

Basic Software and Bundled Software may differ according to the country or area of purchase and model of camera.

Click here to proceed to the next step.

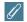

## If the Welcome Dialog Does Not Appear

If the Welcome dialog does not appear when the CD-ROM is inserted in the drive:

- I. Double-click the My Computer icon
- 2. In the My Computer window, use the right mouse button to click on the icon for the CD-ROM drive containing the Nikon View 4 CD
- 3. Select **Autorun** from the menu that appears

# **Step I—Install Bundled Software**

Before installing Nikon View 4, install any image database software or movie player software that you intend to use in combination with Nikon View 4.

### I-I: Install image database software

Please install the image database software that you intend to use in combination with NikonView 4. If you intend to install Cumulus 5.0 click here.

If you have already installed image database software, proceed to the next step.

Bundled Software may differ according to the country or area of purchase and model of camera.

### I-2: Install movie player software

Clicking **Install Quick Time** in the Bundle Software tab of the Welcome window will start installation of Quick Time 4.1.2. Follow the on-screen instructions to complete installation. After installing movie player software, proceed to the next step.

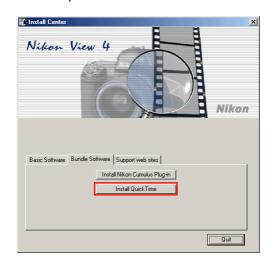

# Image Database Applications

The following applications are supported under Nikon View 4:

- Cumulus 5.0 (Canto Software): images registered in catalog
- FotoStation 4.0 (FotoWare): images registered in folder
- PC-Archive (Nikon): images registered in folder

Click here to proceed to the next step.

# Step 2—Install Nikon View 4

After installing image database and movie player software, you are ready to install Nikon View 4.

### 2-1: Start the Nikon View 4 installer

Click **Install Nikon View 4** in the Basic Software tab of the Welcome window to begin installation of Nikon View 4.

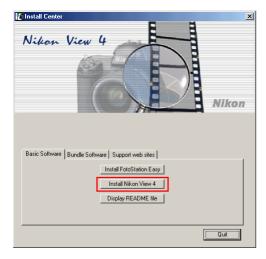

# A

## **Existing Versions of Nikon View**

If an older version of Nikon View 4 is already installed on your computer, it will be automatically overwritten when the new version is installed. If a version of Nikon View 3 is installed on your computer, it must be uninstalled before installing Nikon View 4. Nikon View 4 does not support connection of COOLPIX950, 900s, 900, 800, or 700 digital cameras. Nikon View 4 can however be used to view the photographs taken with these cameras when the camera memory card is inserted in a COOLPIX5000, 995, 885, 775, 990 or 880 digital camera.

### 2-2: Accept the license agreement

The license agreement is displayed at the start of installation. After reading the agreement, click **Yes** to continue installation.

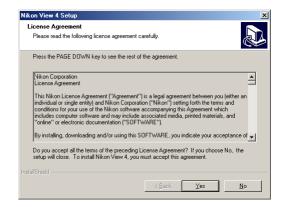

### 2-3: Choose a location for Nikon View 4

The folder to which Nikon View 4 will be installed is shown in the **Destination Folder** text box. To install to this folder, click **Next**. To select a new folder, click the **Browse...** button and navigate to the desired location.

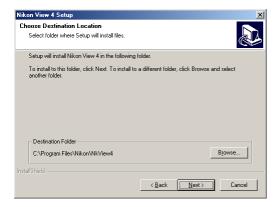

#### 2-4: Create the destination folder

If the folder selected in Step 2-3 does not already exist, you will be asked whether you wish to create the folder. Click **Yes** to create the folder automatically and proceed to the next step.

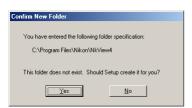

#### 2-5: Installation

While installation is in progress, the dialog shown below will be displayed.

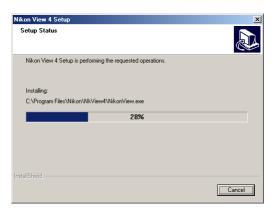

### 2-6: Restart the computer

When installation is complete, the dialog shown below will be displayed. Confirm that **Yes**, **I** want to restart my computer now is checked and click **Finish** to restart your computer.

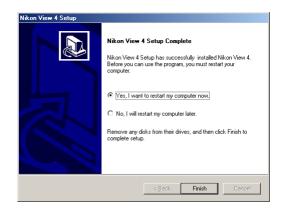

Click here to return to the Nikon View 4
Reference Manual.